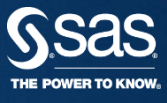

# SAS 9.3 INSTALL GUIDE

**SAS KOREA** 기술지원팀

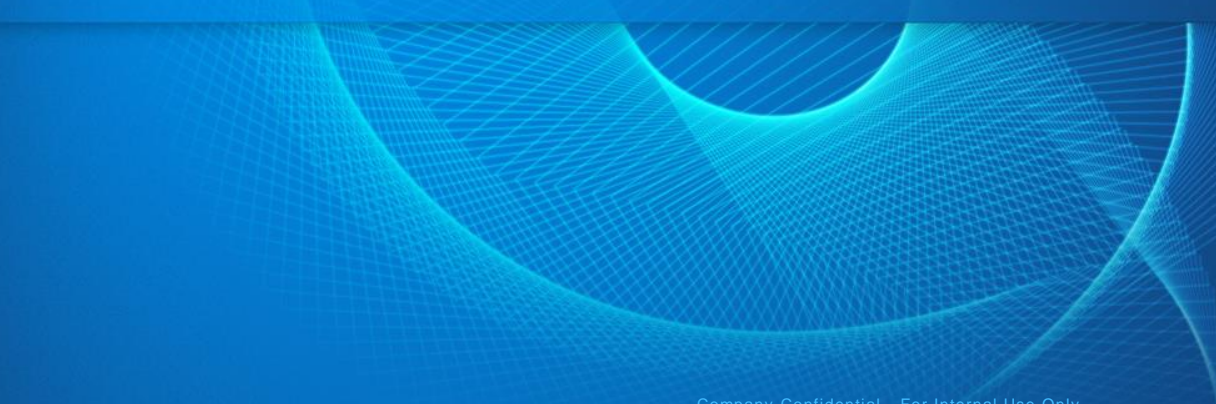

Company Confidential - For Internal Use Only

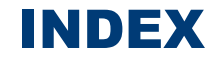

## **1. 설치 전 주의사항**

### **2. SAS Foundation Install**

- Hostname
- Account Name
- Computer OS / SAS Version

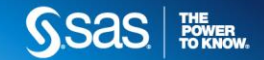

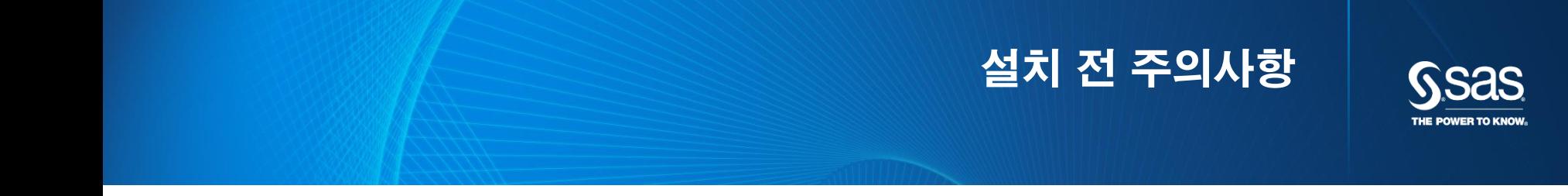

Company Confidential - For Internal Use Only Copyright © 2015, SAS Institute Inc. All rights reserved.

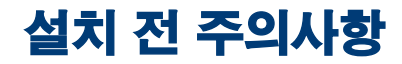

#### **가. 컴퓨터의 이름은 영문으로 구성**

- [내컴퓨터]의 속성에서 [컴퓨터이름]을 통해 확인 \*변경방법 : 내 컴퓨터->마우스 오른쪽 클릭 후 속성 클릭 -> 컴퓨터 이름->영문으로 변경 후 재부팅

#### **나. 설치할 계정 (컴퓨터 로그인 계정)**

- Admin 권한
- 한글명 지원 안됨 (SAS설치 시 영문 Admin계정만 가능함)
- (한글 > 영문 변경도 오류가 발생할 수 있으므로 새로 생성해야 함)

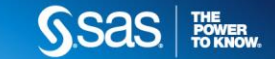

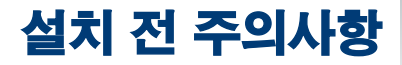

\*\*OS가 Windows7인 경우

- 1) 제어판->관리도구->컴퓨터관리->로컬사용자및그룹->사용자추가(영어로 설정)
- '다음 로그온할 때 반드시 암호 변경'을 체크 해제, '암호변경할 수 없음', '암호사용기간 제한 없음' 을 체크

2) 그룹->Admin선택->위 단계에서 영어로 지정한 사용자 추가

\*\*OS가 Windows8인 경우

- 1) 참메뉴(키보드의 윈도우키 + C) 클릭 > 설정 > 오른쪽 하단의 [PC 설정 변경] > 사용자> [Microsoft계정사용]
	- > [사용자추가](영어로 설정)
- 2) 제어판> 사용자 계정 및 가족 보호 > 사용자 계정 > 계정관리 > 계정변경
- 새로 등록한 계정을 더블클릭 > 계정 유형변경 > 관리자 설정

\*\*OS가 Windows8.1인 경우

- 1) [[Windows키 + I] > PC설정 변경 > [계정 다른 계정 계정 추가] 선택
	- -암호 설정 없이 영문으로 된 계정 추가
- 2) 제어판 > [사용자 계정 및 가족 보호 계정 유형 변경]
- 새로 등록한 계정 클릭 > 계정 유현 변경 > 관리자 설정

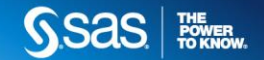

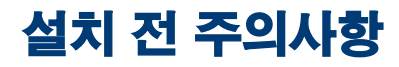

#### **다. 컴퓨터의 OS 확인(내컴퓨터 > 오른쪽클릭 > 속성) :**

- 지원되지 않는 OS: Windows 10, Windows 2000, Windows 9x and Windows NT
- Windows Home Edition(Windows7, Windows8, Windows8.1) : 학교 라이선스만 설치 가능 (Enterprise, Professional, Pro 등은 학교/기업 모두 설치 가능)
- **- Windows 10은 SAS9.4 TS1M3 이상 버전만 설치가 가능합니다**.(버전확인 방법은 p7을 확인해주시기 바랍니다.)

[참조 URL]

[http://support.sas.com/supportos/list?requestAction=summary&outputView=sasrelease&sasrelease=9.4&platformGroup=Window](http://support.sas.com/supportos/list?requestAction=summary&outputView=sasrelease&sasrelease=9.4&platformGroup=Windows&platformName=all) s&platformName=all

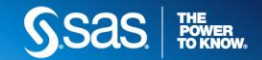

# 설치 전 주의사항

#### **라. SAS 설치 버전 확인**

<SAS 설치파일>\install\_doc\XXXXXX\soi.html 에서 확인 가능.

- 본 설치 가이드는 Windows 7 64bit에서의 SAS 9.3 TS1M2, Rev. 930\_14w32 product에 대한 설치 가이드 입니다. 이전 version에 대해선 약간 내용이 상이할 수 있습니다.

#### **Your Order Information:**

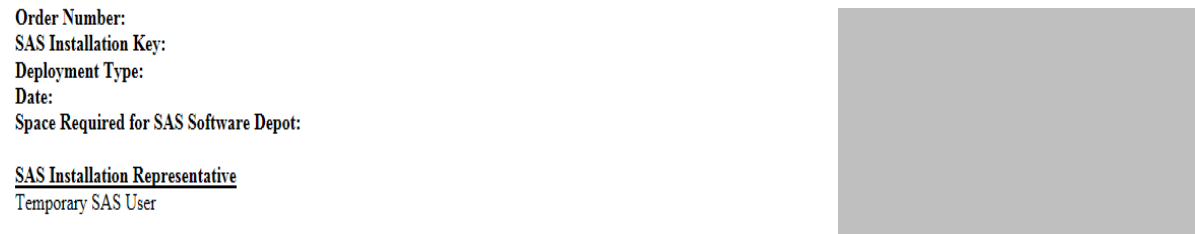

#### **Information for Tech Support Site 70068130:**

**Site Name: Tech Support Site Number: Contracts Site Number: Operating System:** Product:

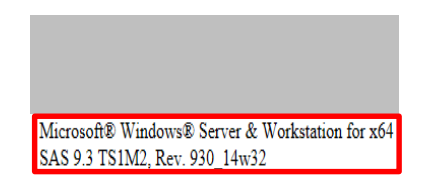

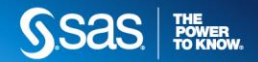

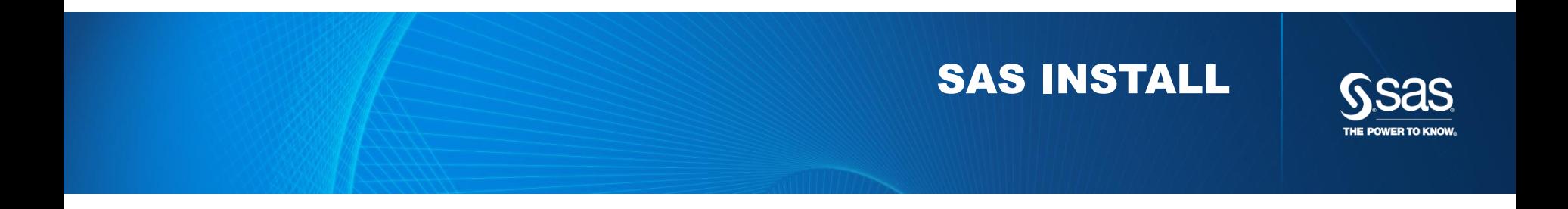

Company Confidential - For Internal Use Only Copyright © 2015, SAS Institute Inc. All rights reserved.

# SAS FOUNDATION

# 설치 **1) sas**파일이 저장된 경로에서 관리자 권한으로 **setup** 실행

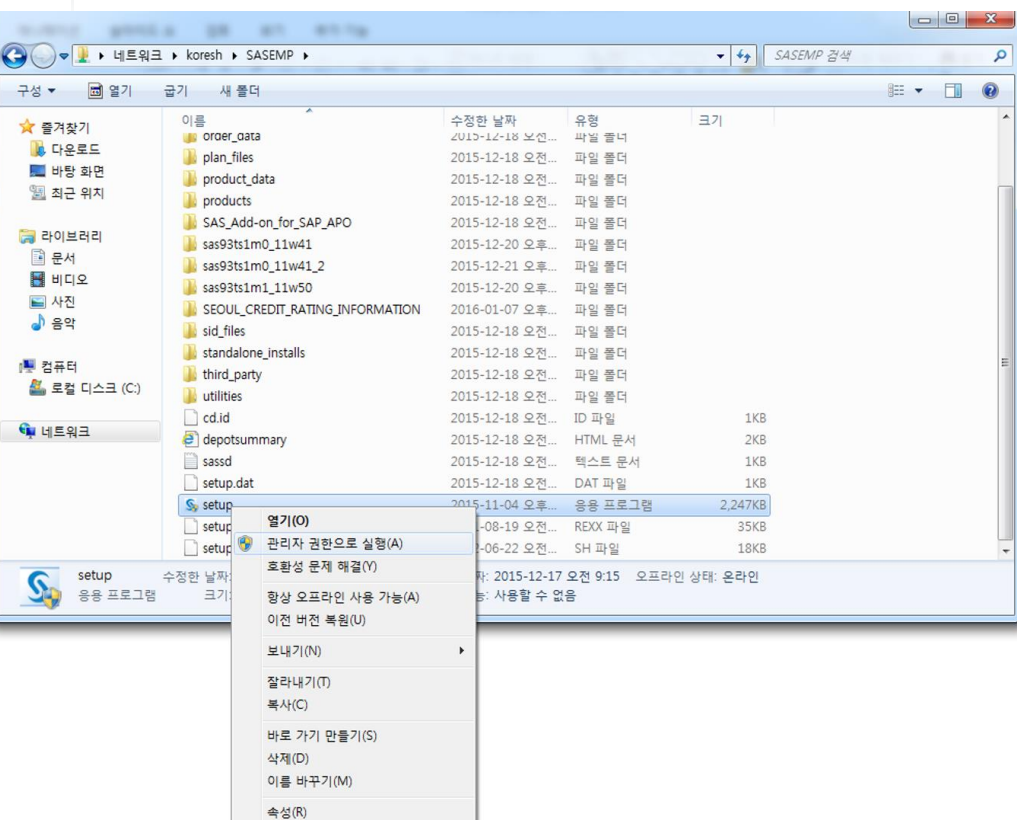

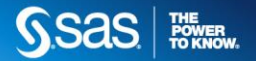

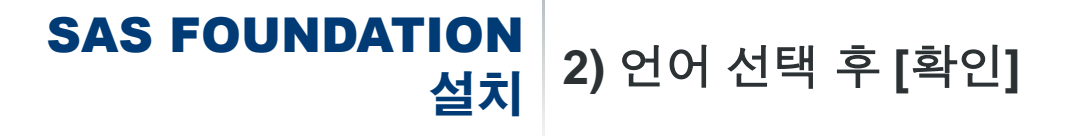

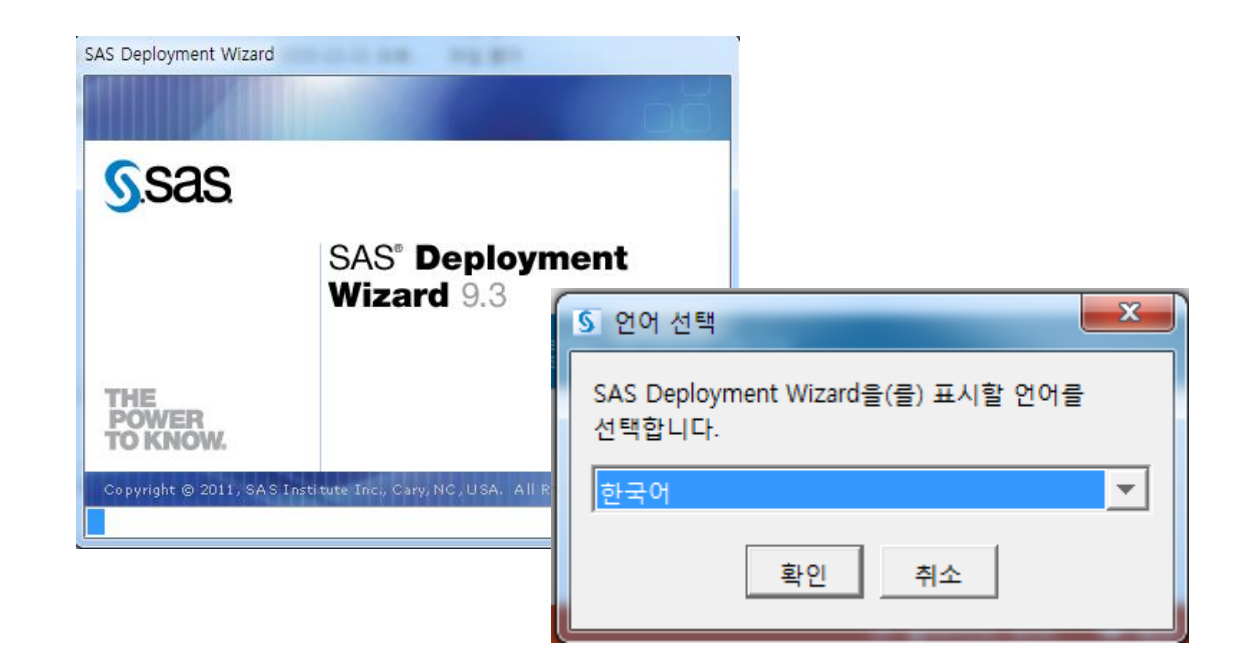

# SAS FOUNDATION

# 설치 **3)** 배포 작업 선택 **– SAS** 소프트웨어 설치**(I)** 선택 <sup>후</sup> **[**다음**(N)]**

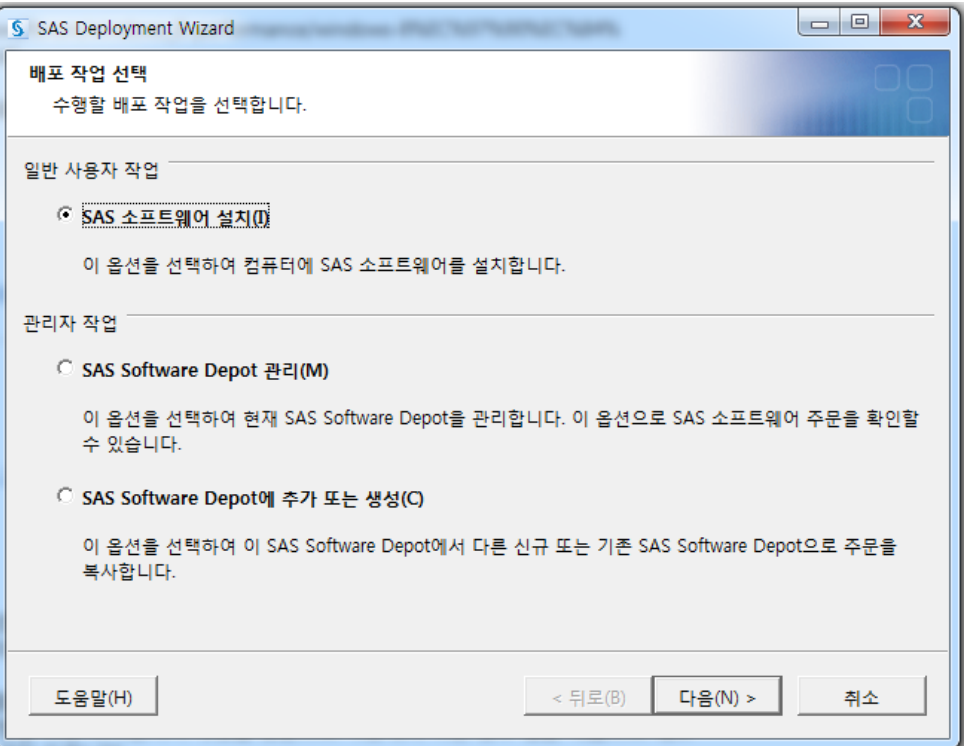

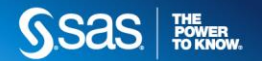

# SAS FOUNDATION 설치 **4) SAS Home** 지정 <sup>후</sup> **[**다음**(N)] – default**<sup>로</sup> 진행

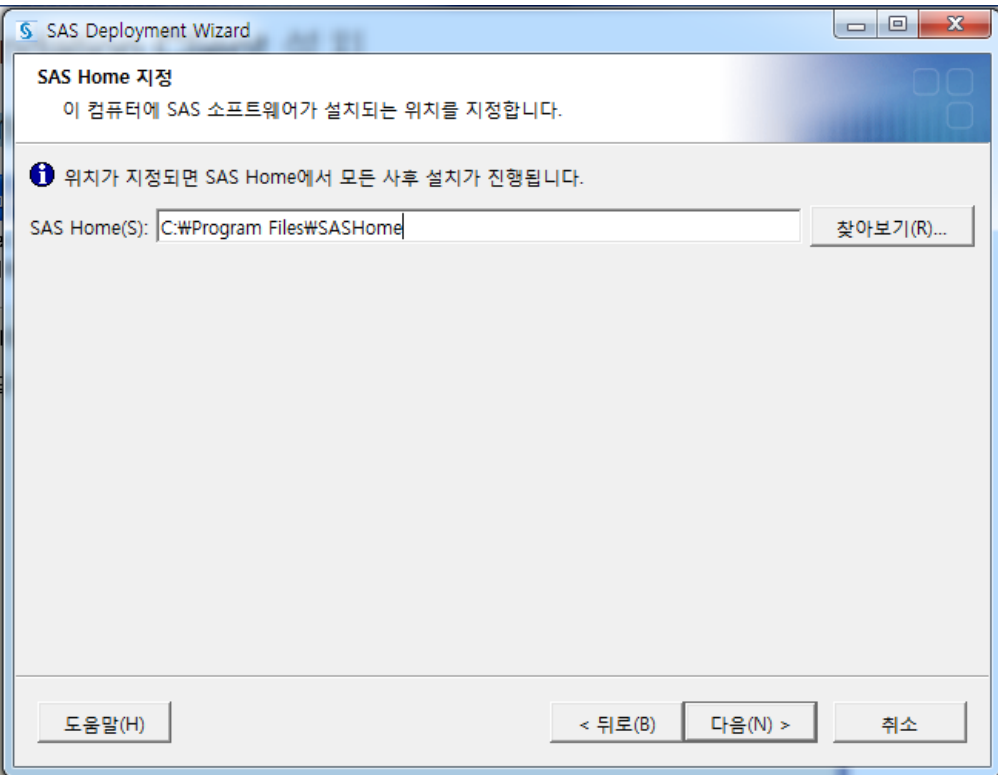

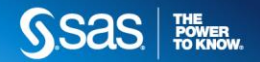

#### SAS FOUNDATION **5)** 배포 유형 선택 설치 **- [SAS Foundation** 및 관련 소프트웨어**(F)]** 선택 후**[**다음**(N)]**

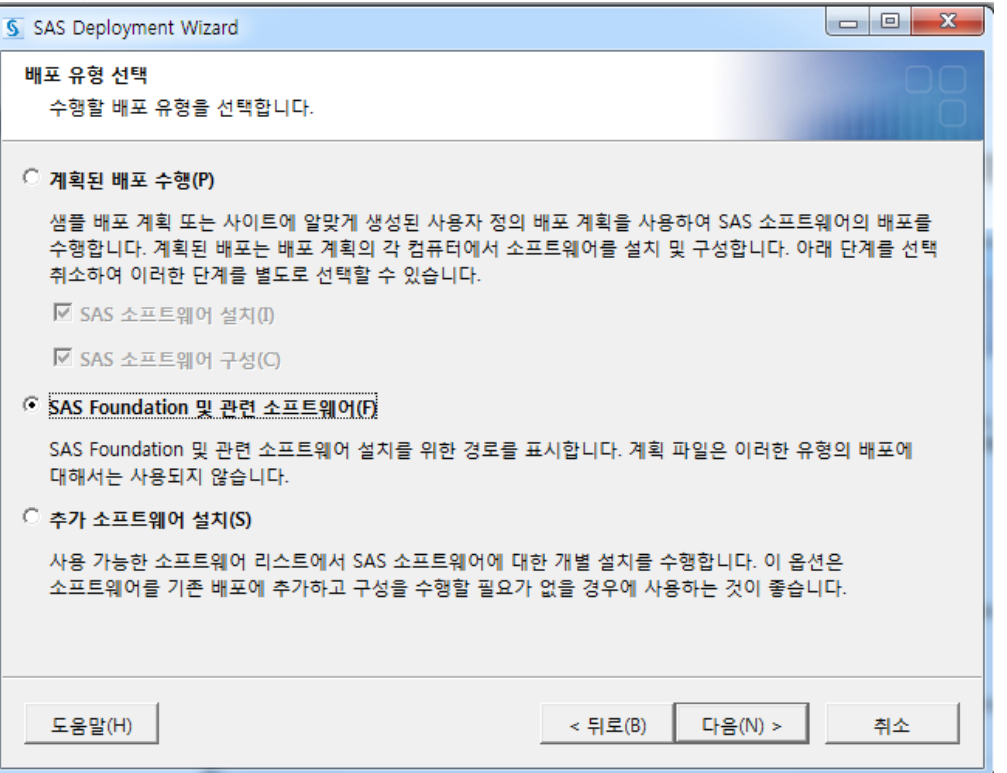

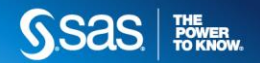

## SAS FOUNDATION 설치

**6)** 설치할 제품 선택 **–** 선택된 항목 확인 후 **[**다음**(N)]** 기본 선택 된 제품들은 사용하시는 라이선스에 맞게 지정 되어 있지만 설치 하려는 제품을 다시 한번 확인 후 진행해 주시기 바랍니다.

ex) SAS Enterprise Guide, SAS Enterprise Miner 등

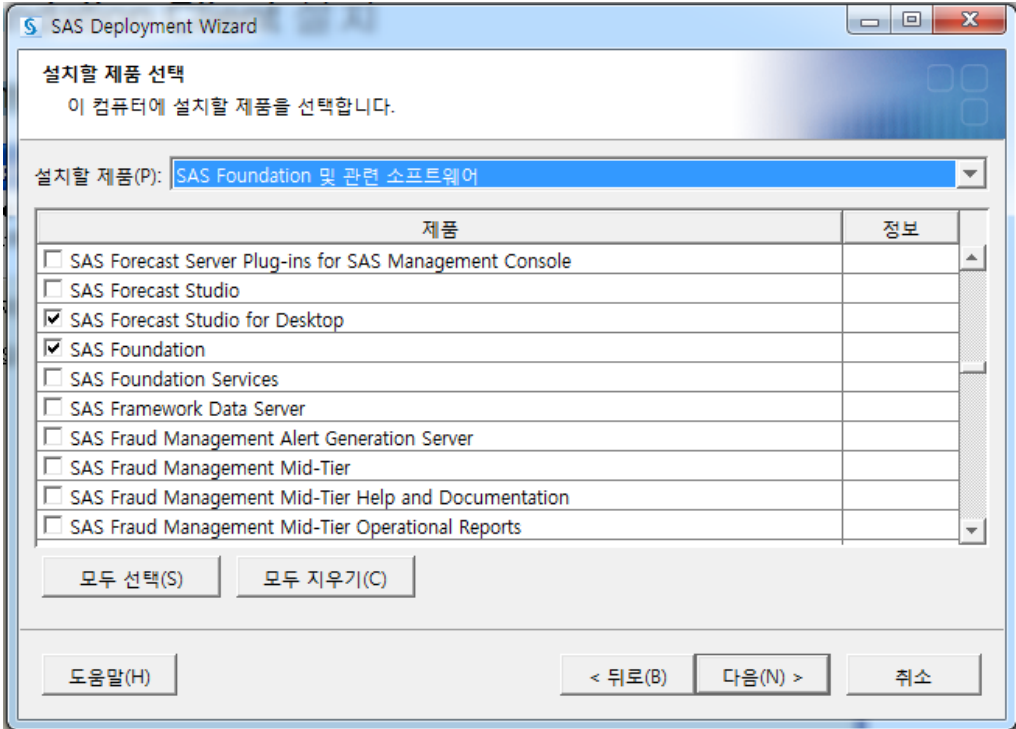

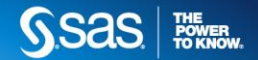

#### SAS FOUNDATION 설치 **<SAS Enterprise Guide**가 포함 된 경우**>** 운영 체제에 따라 32비트/64비트 모드를 선택합니다.

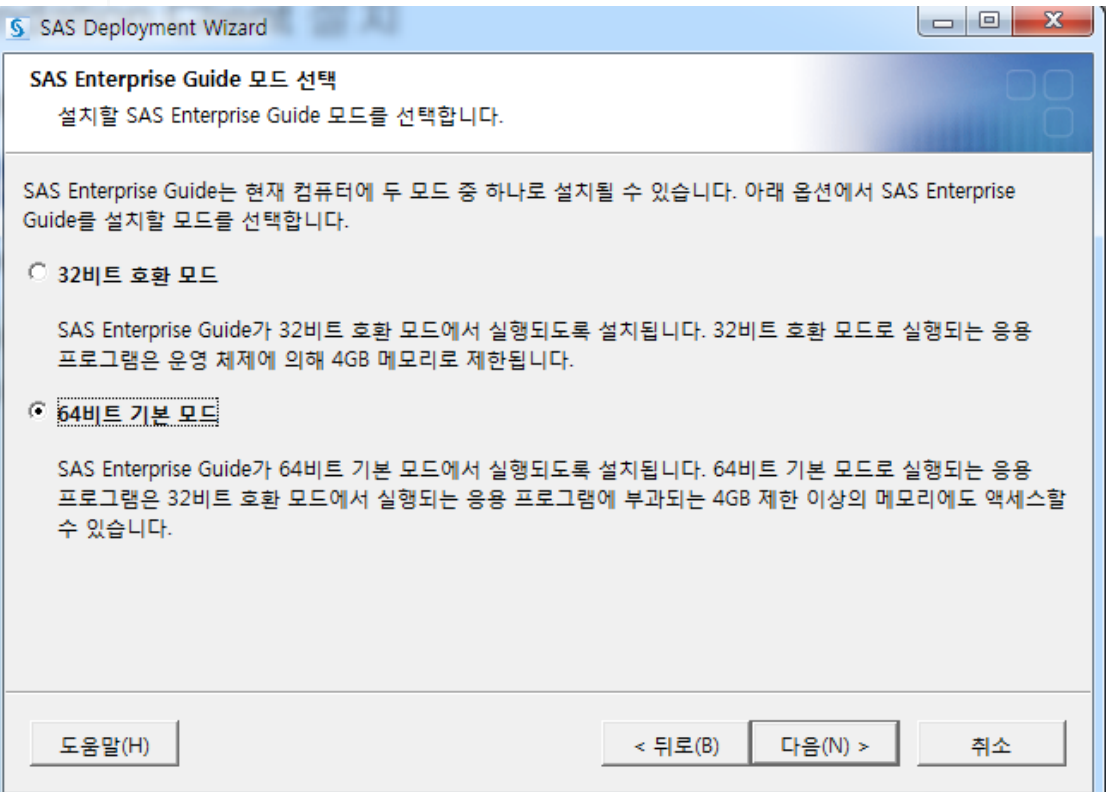

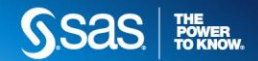

### SAS FOUNDATION 설치

### **7) SAS Foundation** 제품 선택 **-** 선택된 항목 확인 후**[**다음**(N)]**  변경사항 없이 그대로 진행하시면 됩니다. (default 진행) 선택된 제품은 아래 이미지와 다를 수 있습니다.

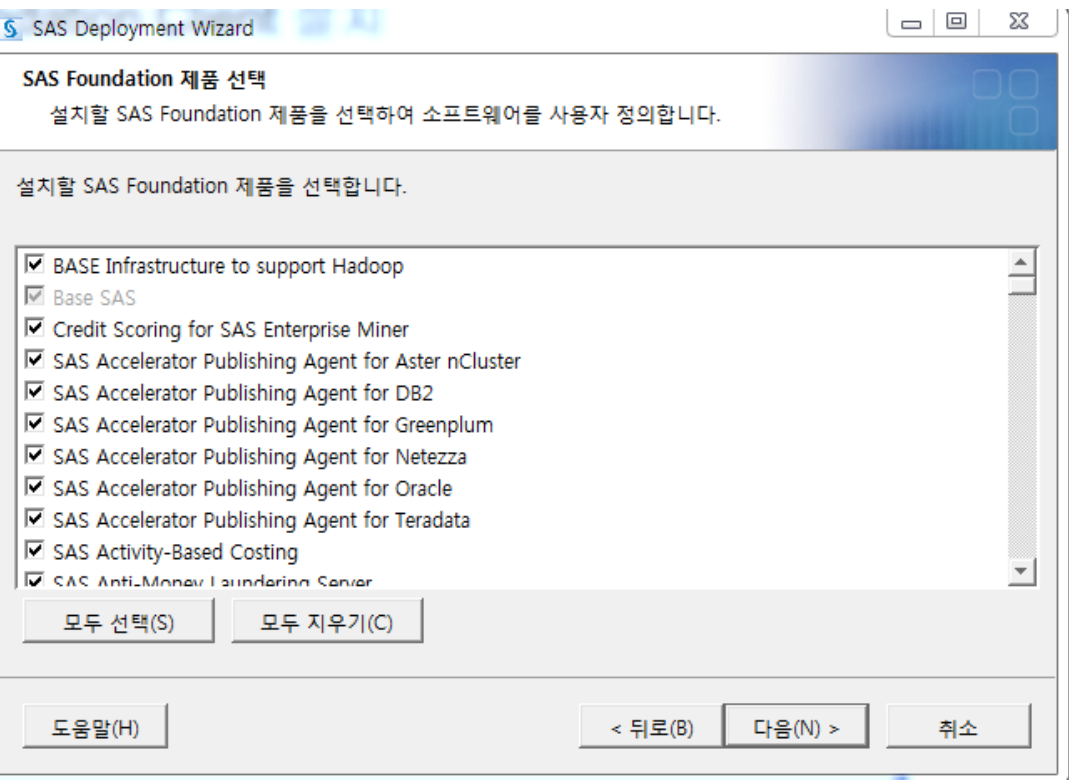

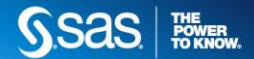

## SAS FOUNDATION 설치

# **8) SAS** 설치 데이터 파일 지정 **-** 선택된 항목 확인 후**[**다음**(N)]**  (default 진행)

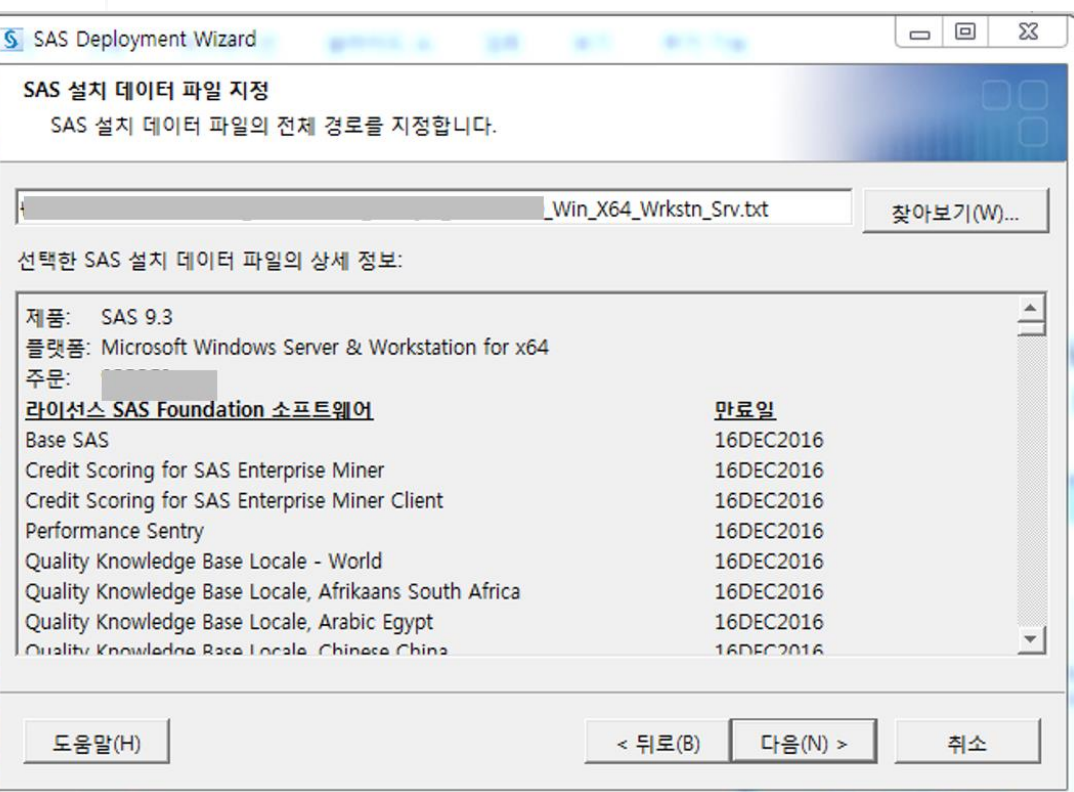

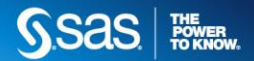

## SAS FOUNDATION **9)** 언어 지원 선택 설치 **- [**모두 지우기**]** 선택 **-** 한국어 선택 후**[**다음**(N)]**

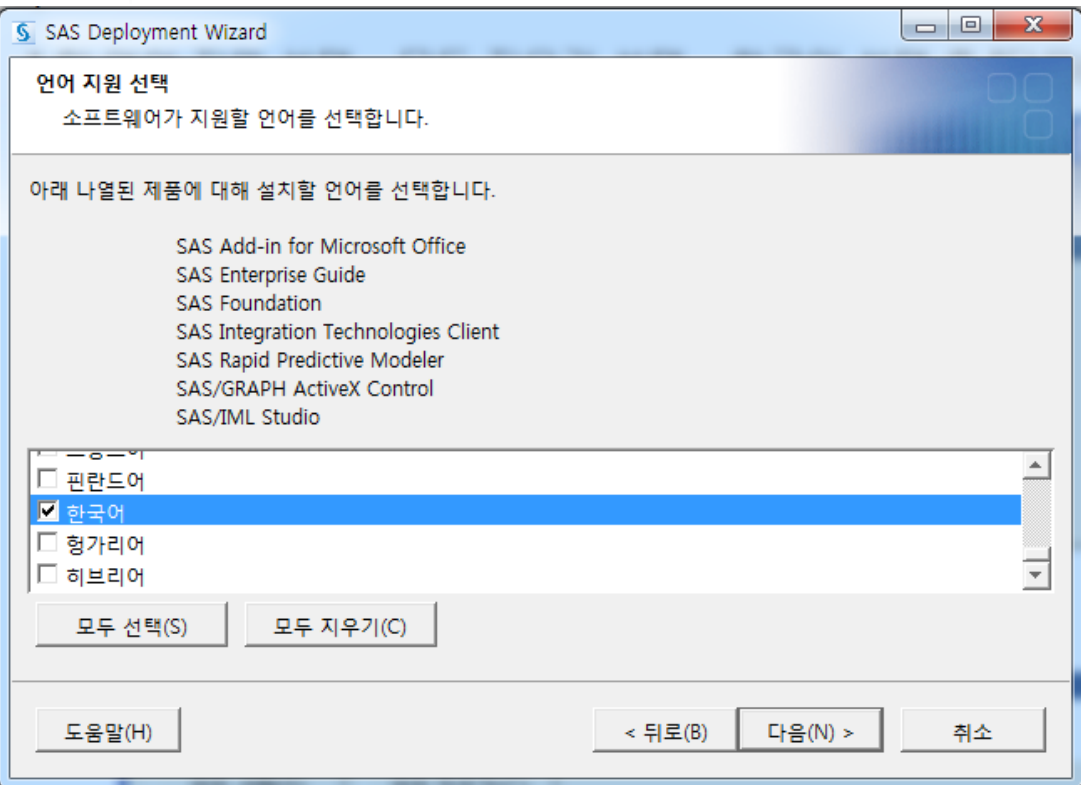

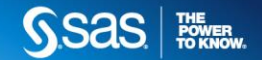

# SAS FOUNDATION

설치 **10)** 국가별 설정 선택 **–[**다음**(N)] – default** 진행

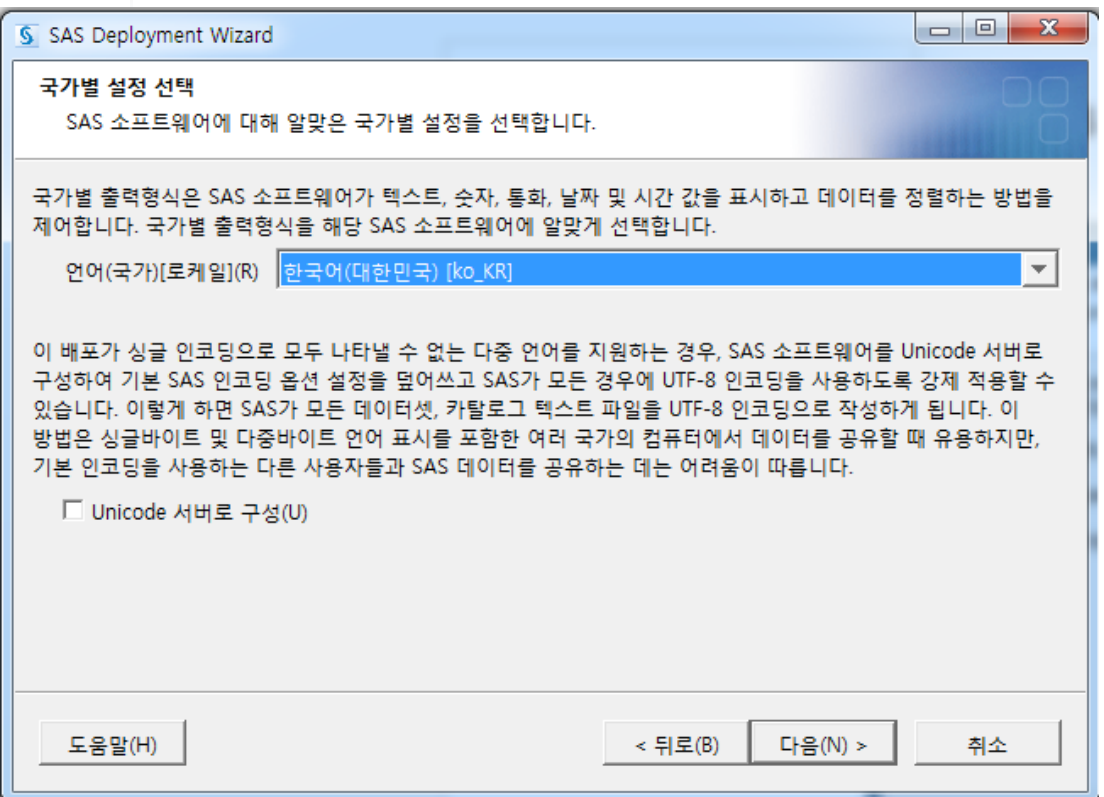

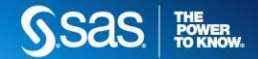

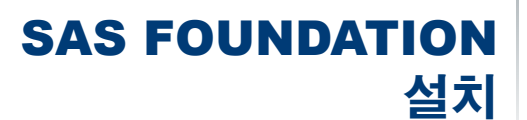

#### **11) SAS** 파일 유형에 대한 기본 제품 **– [**다음**(N)]**(default진행) 둘 이상의 제품에서 공유하는 SAS 파일 유형을 여는 데 사용할 제품 지정합니다.

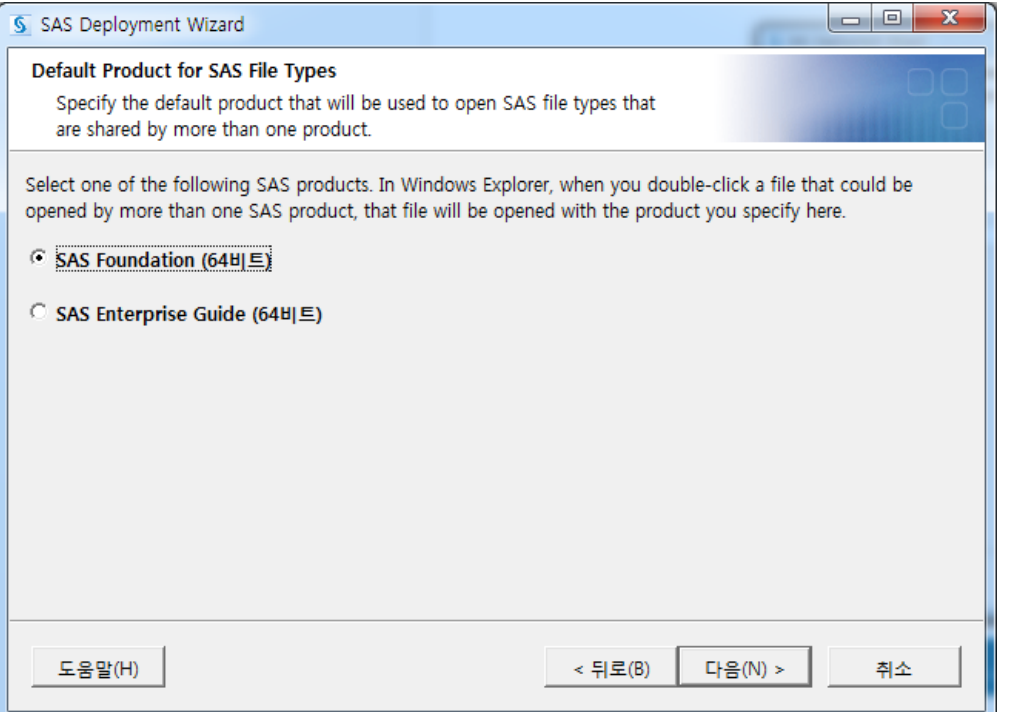

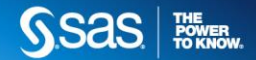

## SAS FOUNDATION **12) JRE** 선택 **: [**권장 **Java Runtime Environment** 사용**]**  설치 | (default 진행)

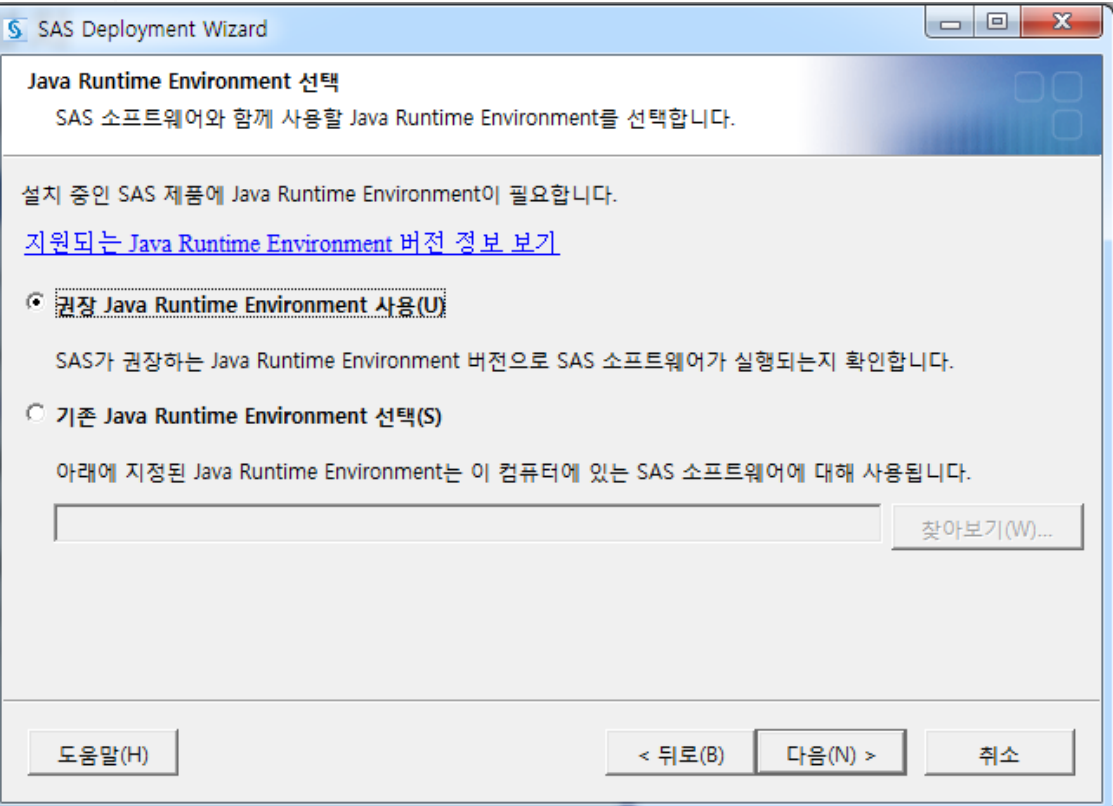

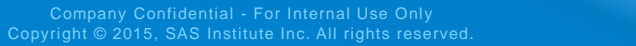

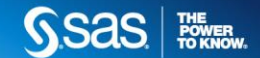

### SAS FOUNDATION 설치

#### **13) SAS Clinical Standards Toolkit Library** 지정 기존에 없는 새로운 디렉터리로 지정 해야 합니다.

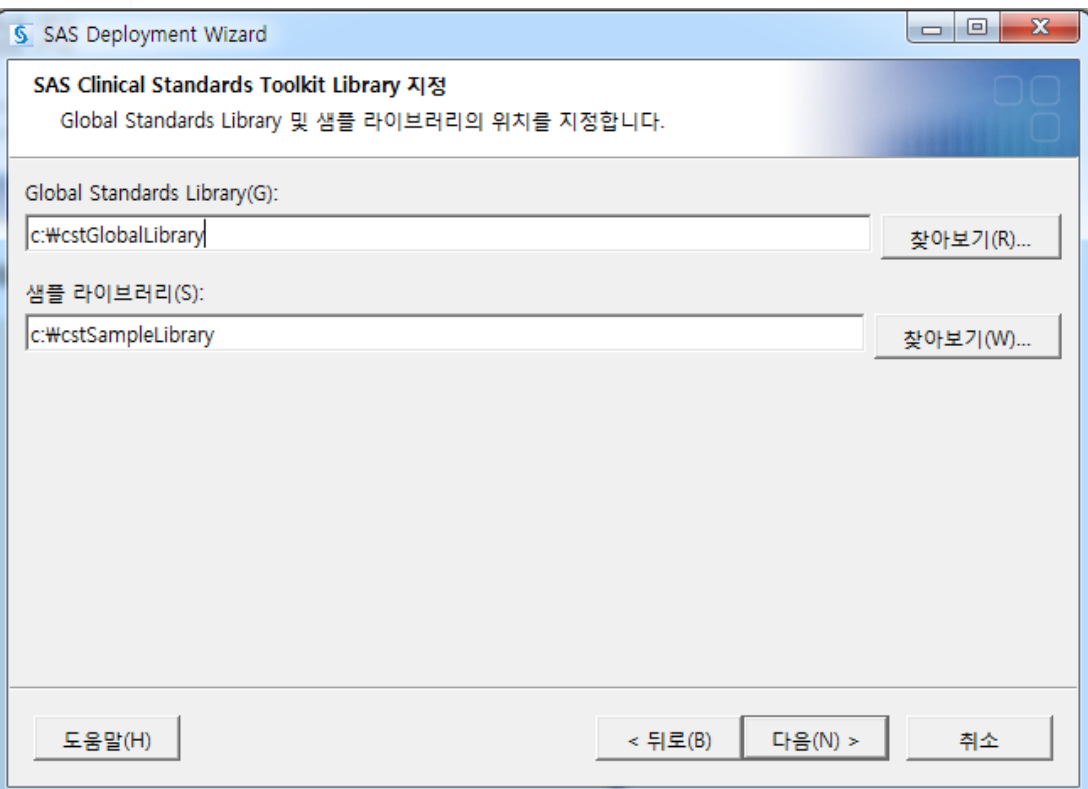

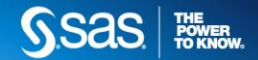

#### SAS FOUNDATION 설치 | (default 진행) **14) Microsoft Office** 응용프로그램 선택 **– [**다음**(N)]**

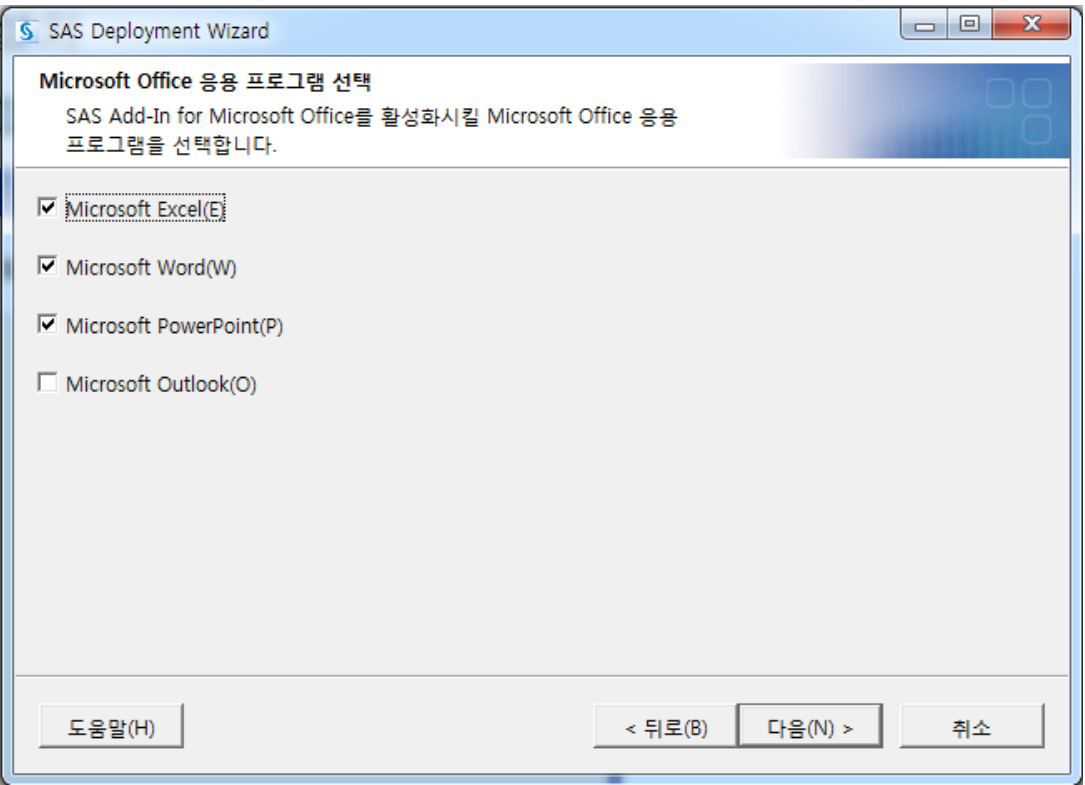

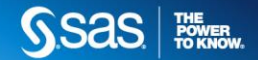

#### SAS FOUNDATION 설치 **15) SAS** 환경**URL - [**다음**(N)]** 제품에 따라 이 단계는 생략될 수 있습니다.

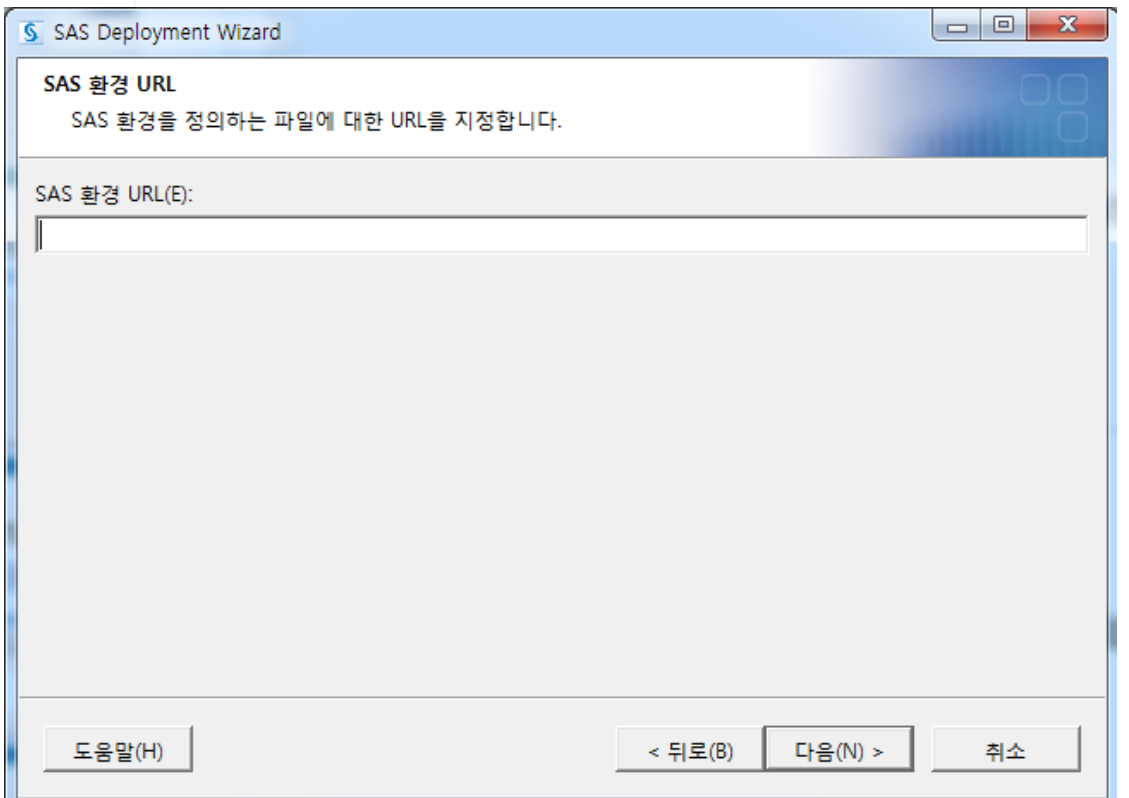

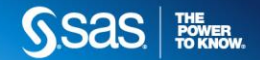

#### SAS FOUNDATION 설치 **16) SAS Document conversion** 호스트 및 포트 지정 제품에 따라 이 단계는 생략될 수 있습니다.

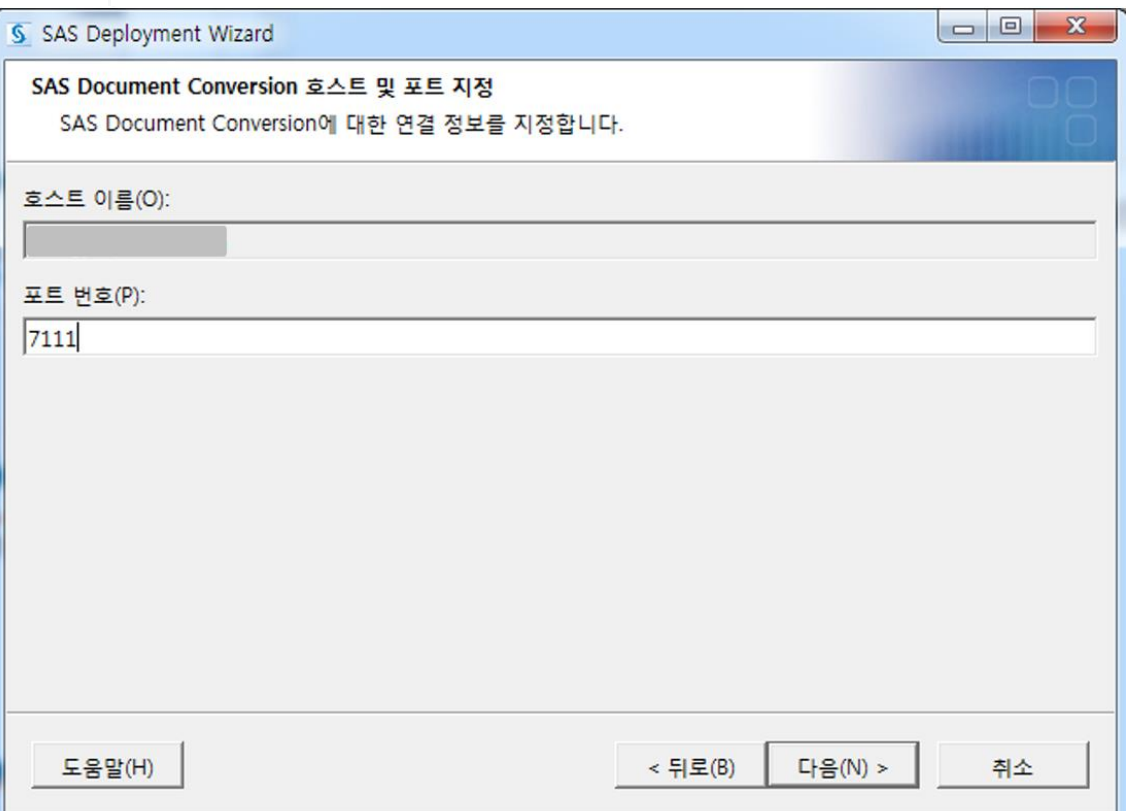

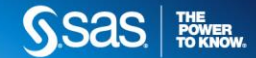

#### SAS FOUNDATION **설치**│필수 디스크 공간과 사용 가능한 디스크 공간 확인, 쓰기 권한 확인 **17)** 시스템 검사 중**–**확인 후**[**다음**(N)]**

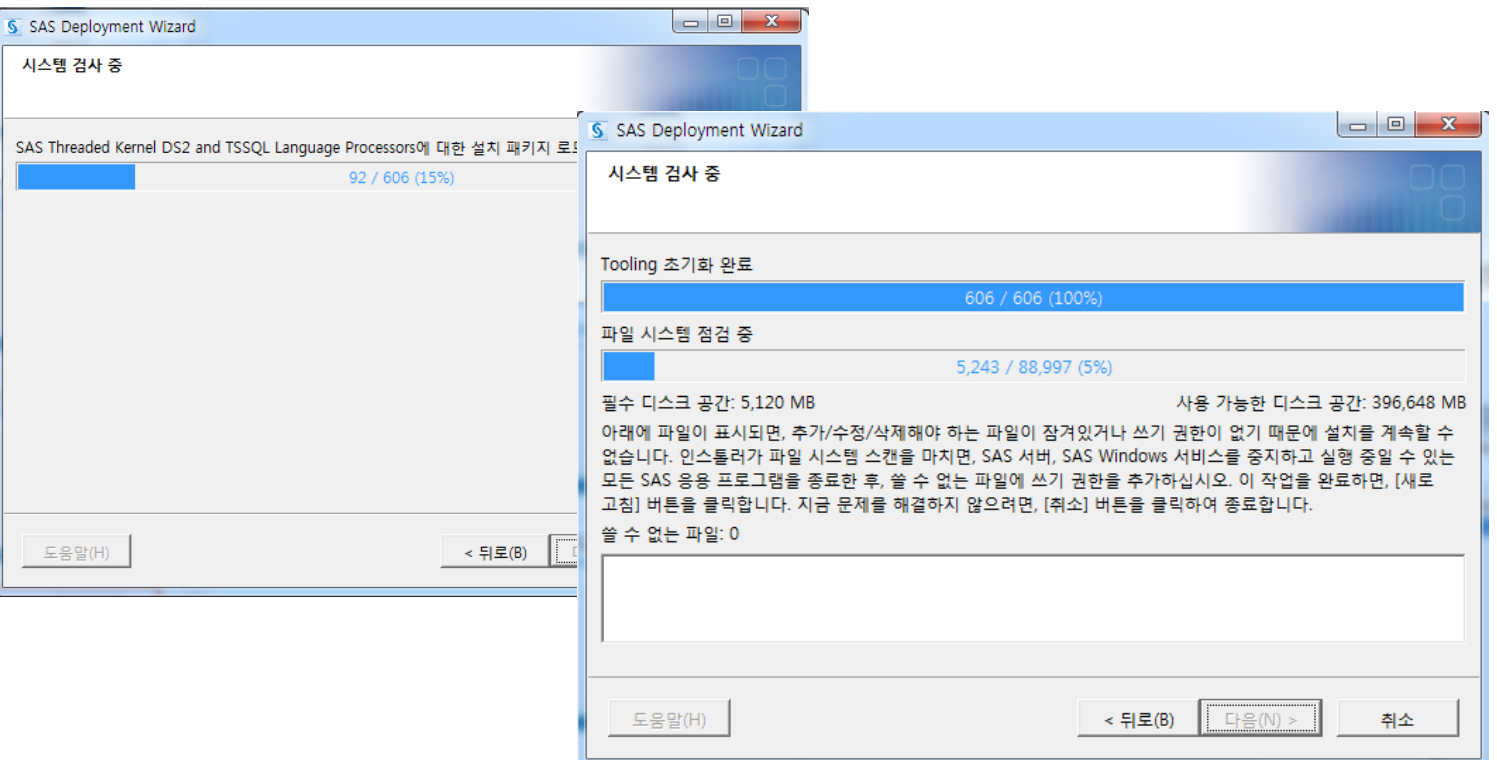

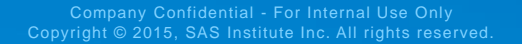

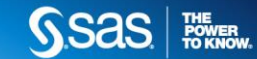

#### SAS FOUNDATION **설치**│시스템 요구사항 확인 [완료] 후 실제 제품 설치 시작 됨 **18)** 배포 요약 **-** 확인 후**[**시작**(S)]**

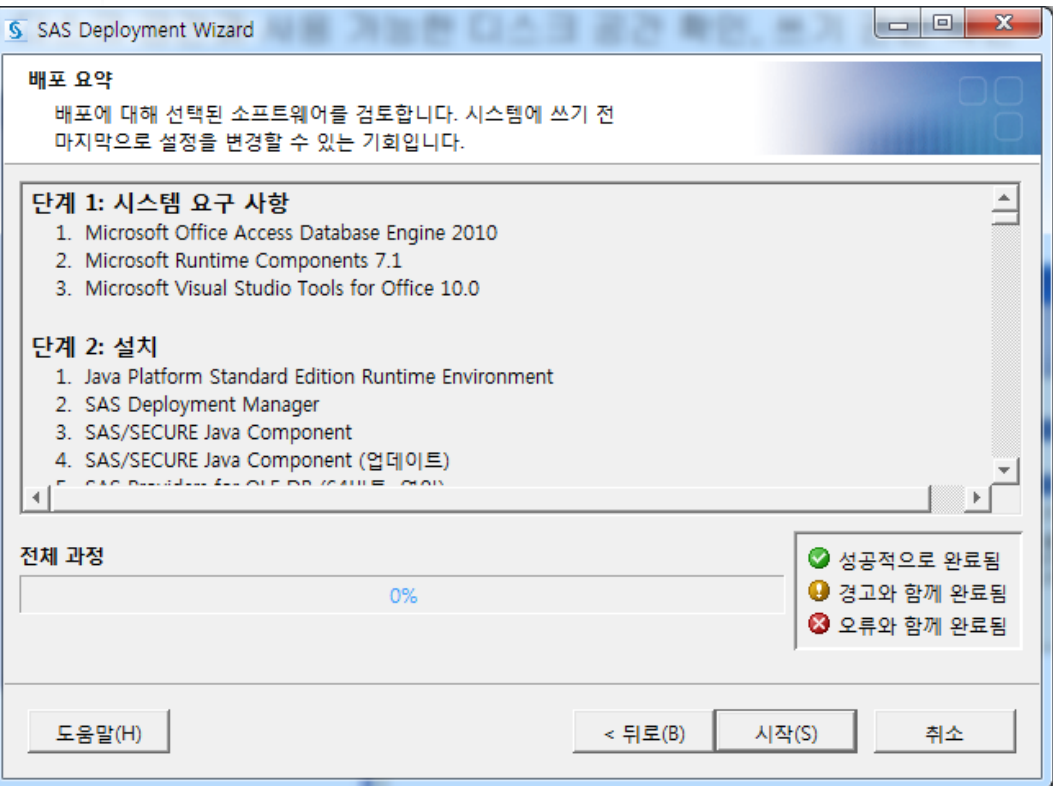

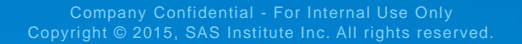

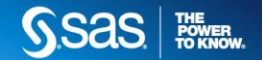

#### SAS FOUNDATION **설치**│시작 > 모든 프로그램 > SAS > SAS9.3(한국어) **19) SAS base** 시작

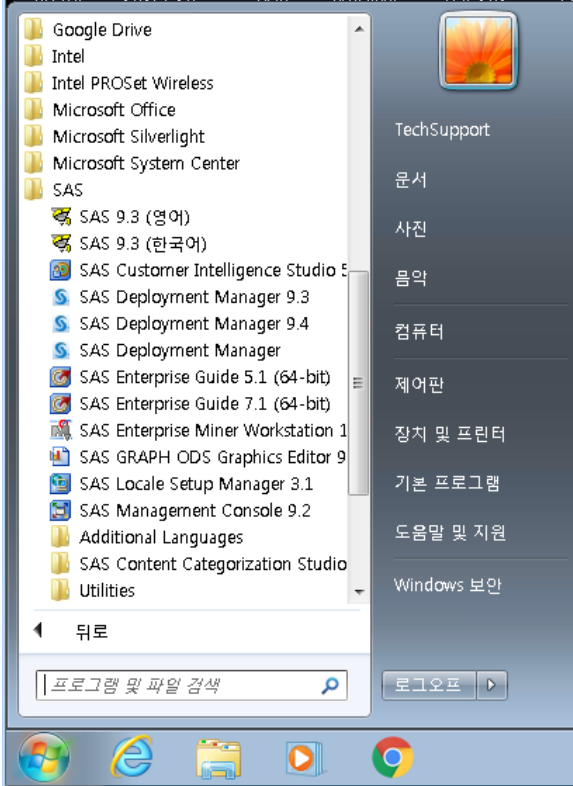

Company Confidential - For Internal Use Only Copyright © 2015, SAS Institute Inc. All rights reserved.

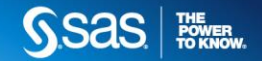

## SAS FOUNDATION **20) SAS base** 시작 **설치** │ SAS9.3(한국어) 구동 초기 화면

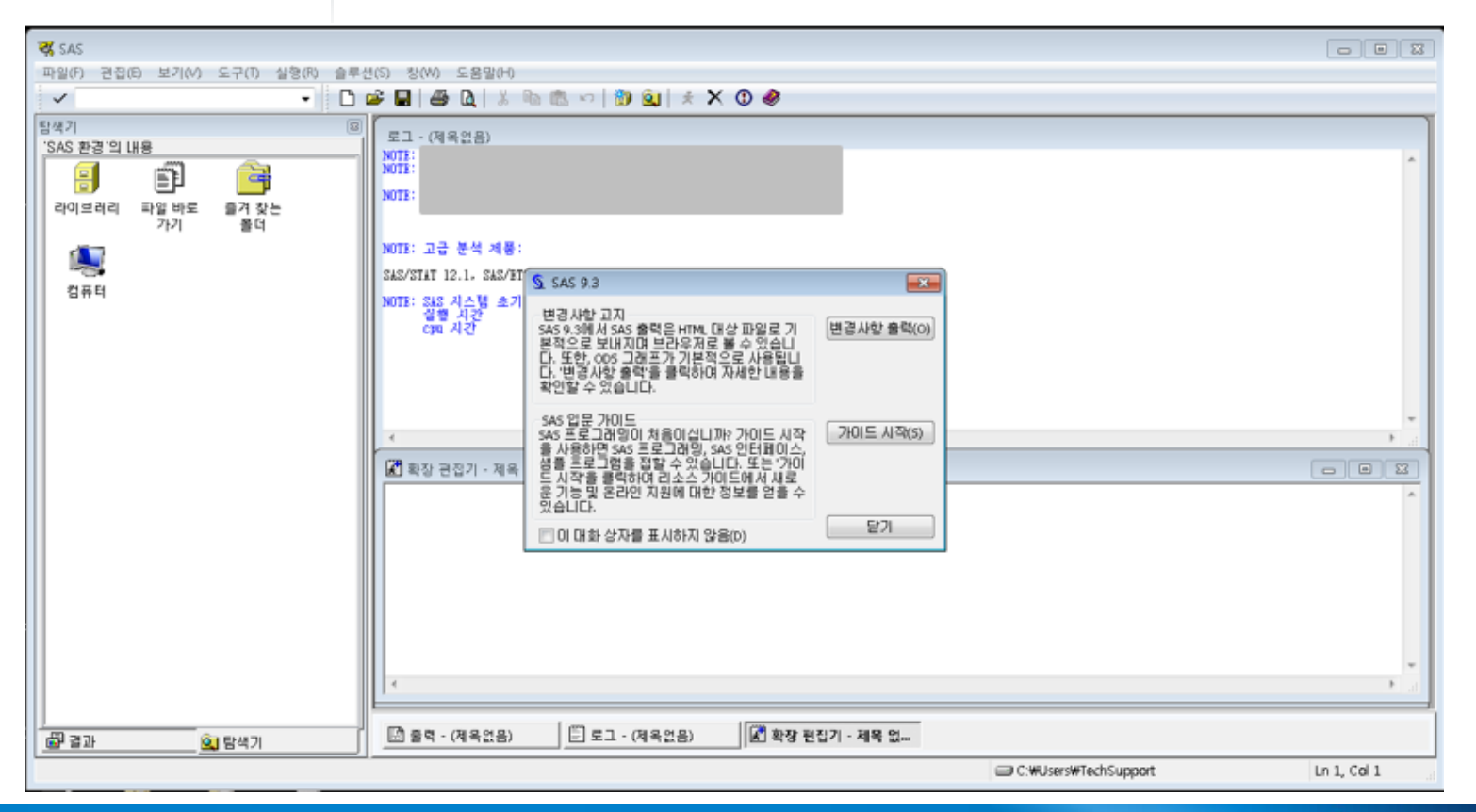

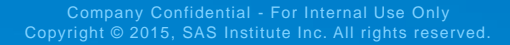

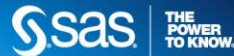

# ONLINE DOCUMENT

### LOCATION **Online Document Location**

- SAS 설치 관련 FAQ : [http://www.sas.com/ko\\_kr/navigation/header/megadropdown/support-training/support/install.html](http://www.sas.com/ko_kr/navigation/header/megadropdown/support-training/support/install.html)
- SAS 이용 관련 FAQ : [http://www.sas.com/ko\\_kr/navigation/header/megadropdown/support-training/support/sas\\_use.html](http://www.sas.com/ko_kr/navigation/header/megadropdown/support-training/support/sas_use.html)
- SAS 관련 문의 및 관련 문서 자료 : [http://support.sas.com](http://support.sas.com/)
- SAS 사용자 커뮤니티 : [http://mysas.co.kr/,](http://mysas.co.kr/) <https://communities.sas.com/>

[SAS 고객지원]

#### 설치 작업 시 문제가 발생하면 기술 지원 팀으로 연락해 주시기 바랍니다**.**

- Q&A 센터를 통해 등록
	- 기업 : [kor.support@sas.com](mailto:kor.support@sas.com) / 02-2191-7003
	- 학교/교육기관 : [kor.uqa@sas.com](mailto:kor.uqa@sas.com)
- 기술 지원 양식을 통한 문의:<http://support.sas.com/ctx/supportform/createForm?ctry=kr>

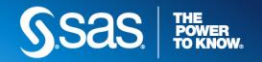

# 감사합니다

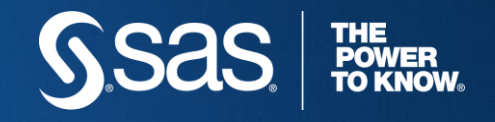

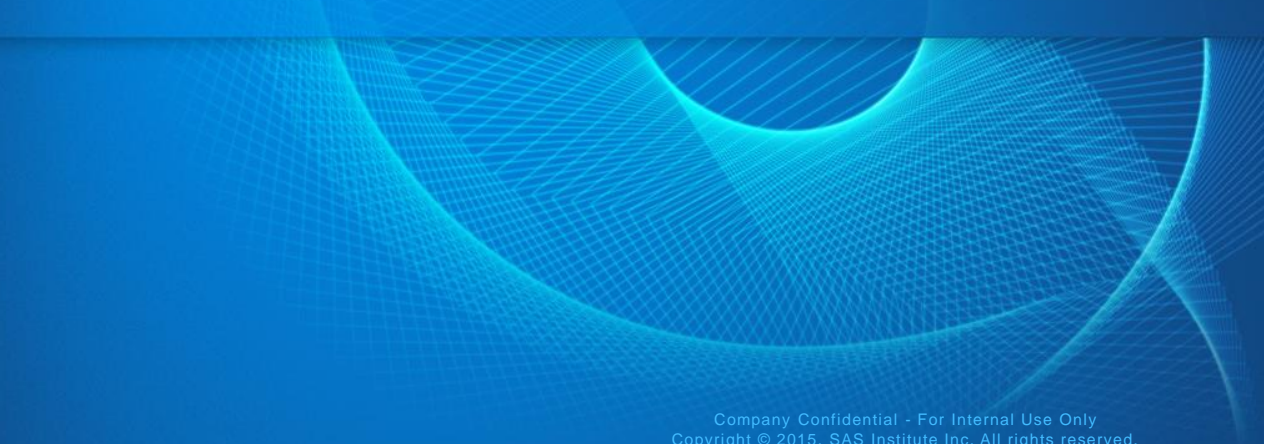